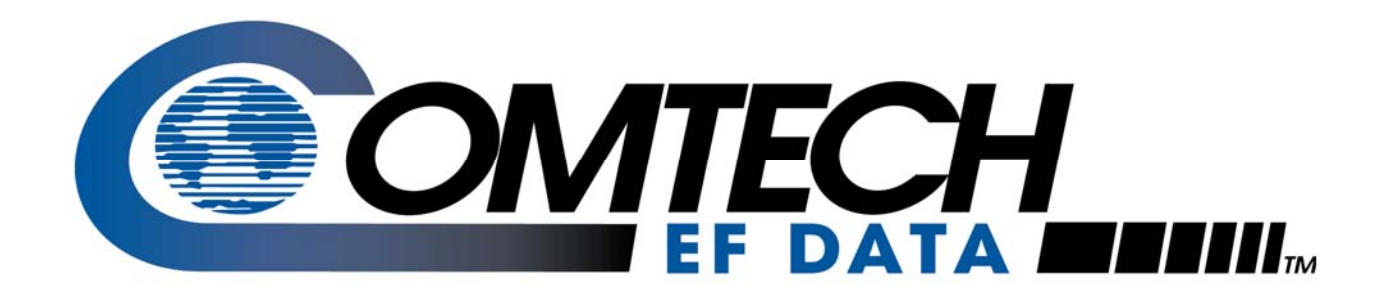

## M&C Software for Windows™

Windows-Based Monitor and Control Software for Comtech EF Data Satellite Terminals User's Guide

Comtech EF Data is an AS9100 Rev B / ISO9001:2000 **Registered Company** 

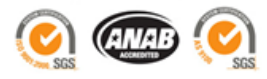

**IMPORTANT NOTE: The information contained in this document supersedes all previously published information regarding this product. Product specifications are subject to change without prior notice.** 

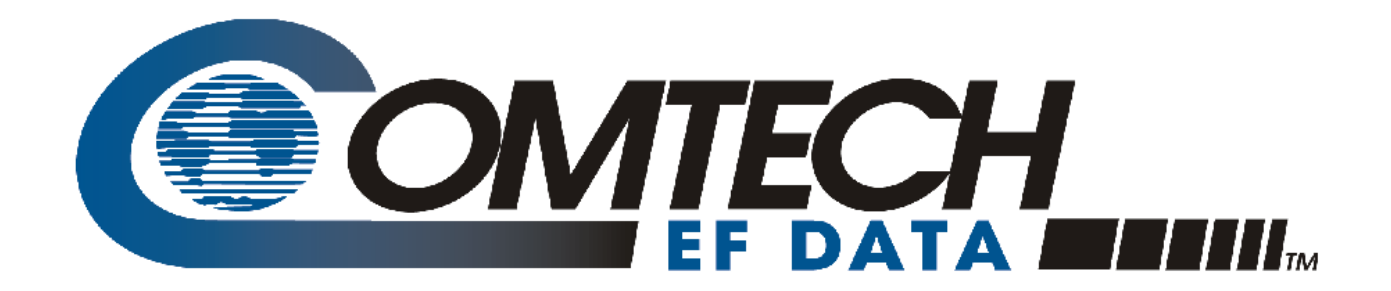

# M&C Software

## for Windows™

Windows-Based Monitor and Control Software for Comtech EF Data Satellite Terminals User's Guide

Comtech EF Data is an AS9100 Rev B / ISO9001:2000 **Registered Company** 

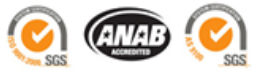

Part Number MN/M-CWIN.IOM Revision 4

Copyright © 2010 Comtech EF Data. All rights reserved. Printed in the USA. Comtech EF Data, 2114 West 7th Street, Tempe, Arizona 85281 USA, 480.333.2200, FAX: 480.333.2161

This page is intentionally blank.

## **Table of Contents**

<span id="page-4-0"></span>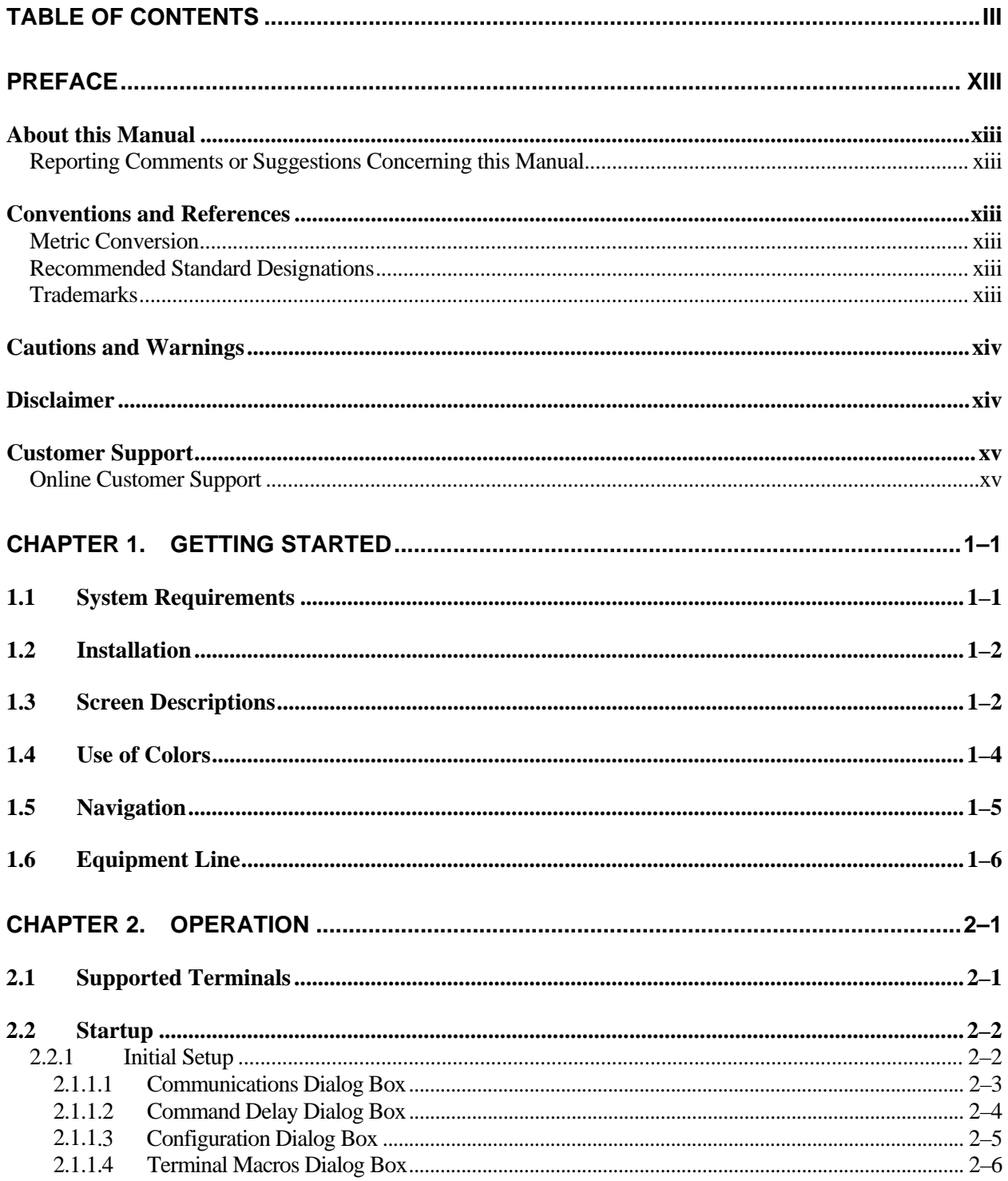

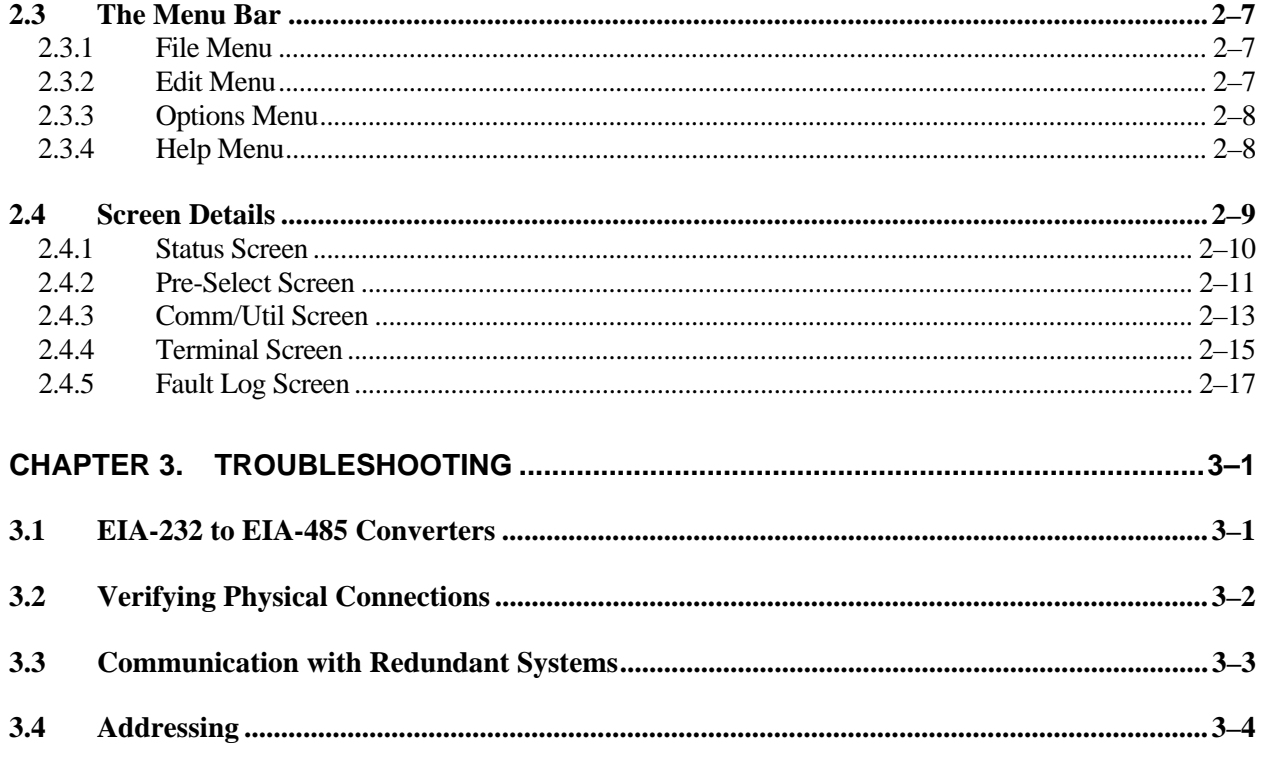

#### **Figures**

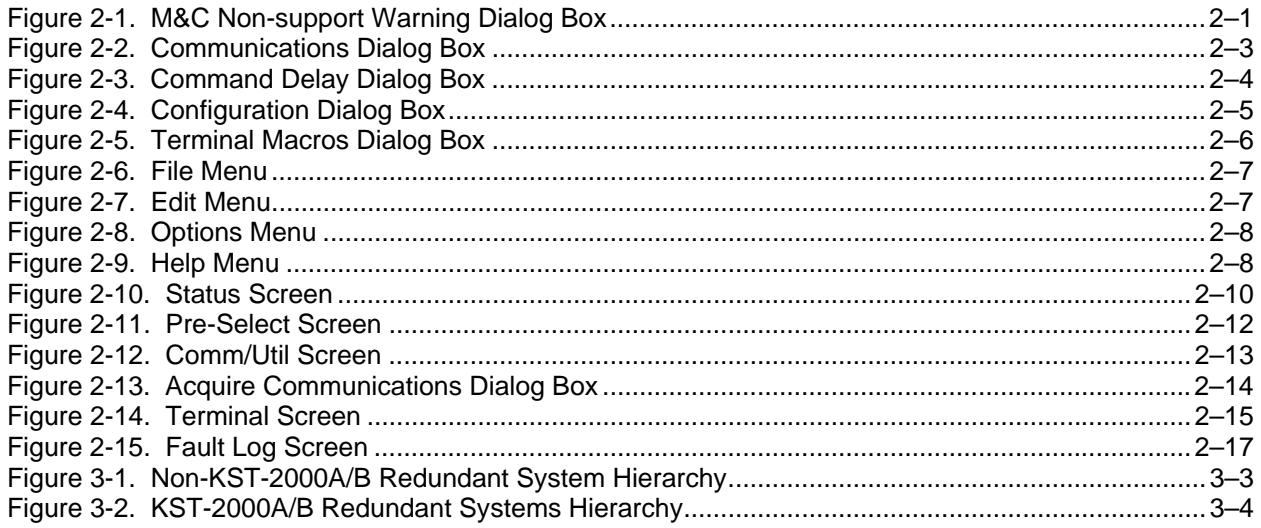

#### **Tables**

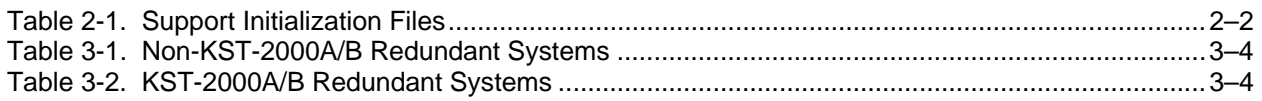

### **PREFACE**

#### **About this Manual**

This manual describes the Comtech EF Data WindowsTM based Monitor and Control (M&C) software used with Comtech EF Data C-band and Ku-band terminal systems. This is a technical document intended for earth station engineers, technicians, and operators responsible for the operation and maintenance of Comtech EF Data terminal systems.

#### **Reporting Comments or Suggestions Concerning this Manual**

Comments and suggestions regarding the content and design of this manual will be appreciated. To submit comments, please contact the Comtech EF Data Technical Publications Department:

[TechnicalPublications@comtechefdata.com](mailto:TechnicalPublications@comtechefdata.com)

#### **Conventions and References**

#### **Metric Conversion**

Metric conversion information is located on the inside back cover of this manual. This information is provided to assist the operator in cross-referencing non-Metric to Metric conversions.

#### **Recommended Standard Designations**

Recommended Standard (RS) Designations have been superseded by the new designation of the Electronic Industries Association (EIA). References to the old designations may be shown when depicting actual text displayed on the Web or Telnet (i.e., remote control) interface pages for the unit (e.g., RS-232). All other references in the manual will be shown with the EIA designations.

#### **Trademarks**

Product names mentioned in this manual may be trademarks or registered trademarks of their respective companies and are hereby acknowledged.

#### **Cautions and Warnings**

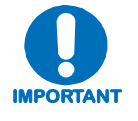

**IMPORTANT** *or* **NOTE** *indicates a statement associated with the task being performed or information critical for proper equipment function.*

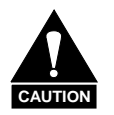

**CAUTION** *indicates a hazardous situation that, if not avoided, may result in minor or moderate injury.* **CAUTION** *may also be used to indicate other unsafe practices or risks of property damage.*

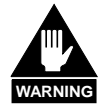

**WARNING** *indicates a potentially hazardous situation that, if not avoided, could result in death or serious injury.*

#### **Disclaimer**

Comtech EF Data has reviewed this manual thoroughly in order that it will be an easy-to-use guide to your equipment. All statements, technical information, and recommendations in this manual and in any guides or related documents are believed reliable, but the accuracy and completeness thereof are not guaranteed or warranted, and they are not intended to be, nor should they be understood to be, representations or warranties concerning the products described. Further, Comtech EF Data reserves the right to make changes in the specifications of the products described in this manual at any time without notice and without obligation to notify any person of such changes.

If you have any questions regarding your equipment or the information in this manual, please contact the Comtech EF Data Customer Support Department.

#### **Customer Support**

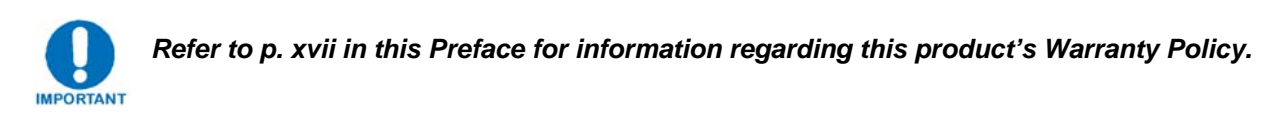

Contact the Comtech EF Data Customer Support Department for:

- Product support or training
- Reporting comments or suggestions concerning manuals
- Information on upgrading or returning a product

A Customer Support representative may be reached at:

Comtech EF Data Attention: Customer Support Department 2114 West 7th Street Tempe, Arizona 85281 USA

480.333.2200 (Main Comtech EF Data number) 480.333.4357 (Customer Support Desk) 480.333.2161 FAX

To return a Comtech EF Data product (in-warranty and out-of-warranty) for repair or replacement:

- **Contact** the Comtech EF Data Customer Support Department. Be prepared to supply the Customer Support representative with the model number, serial number, and a description of the problem.
- **Request** a Return Material Authorization (RMA) number from the Comtech EF Data Customer Support representative.
- **Pack** the product in its original shipping carton/packaging to ensure that the product is not damaged during shipping.
- **Ship** the product back to Comtech EF Data. (Shipping charges should be prepaid.)

#### **Online Customer Support**

An **RMA number request** can be requested electronically by contacting the Customer Support Department through the online support page at **[www.comtechefdata.com/support.asp](http://www.comtechefdata.com/support.asp)**:

- **Click** on the "Service" hyperlink, then read the "Return Material Authorization" section for detailed instructions on our return procedures.
- **Click** on the "RMA Request Form" hyperlink, then fill out the form completely before sending.
- **Send e-mail** to the Customer Support Department at **[service@comtechefdata.com](mailto:service@comtechefdata.com)**.

**Notes:** 

## **Chapter 1. GETTING STARTED**

The Comtech EF Data Monitor and Control (M&C) software is a Windows-based program designed to provide a user-friendly interface for the control and monitoring of Comtech EF Data's C-Band and Ku-Band satellite terminals. Specifically, the M&C software provides simplified user control, automatic system monitoring, and fault logging for terminal system components.

This software operates with single or redundant RF terminal systems. Refer to Chapter 2 for operation information.

#### **1.1 System Requirements**

The M&C software requires the following:

- PC with Windows OS (such as Windows NT or Windows XP)
- One available COM port
- 640 x 480 monitor resolution (or higher)

#### **1.2 Installation**

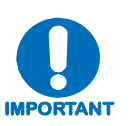

- **1. Delete any existing M&C application from the computer before installing this version. If this deletion is not performed, the installation process may** *appear* **to copy the M&C application files onto the computer** *without actually doing so***. Then, when the application is next launched, the** *old* **M&C application will be used instead of the newer version.**
- 2. Download and unzip the file archive from [http://www.comtechefdata.com](http://www.comtechefdata.com/) (Support/Software Downloads/Utilities & Demo Software) or insert installation disk into appropriate disk drive on your PC.
- 3. Double-click the **setup.exe** file to initiate the installation application, which copies the appropriate files to the hard drive.
- 4. Follow the instructions on the screen to complete the installation process.

#### **1.3 Screen Descriptions**

The application uses five primary screens. Each screen performs a unique function and is described below.

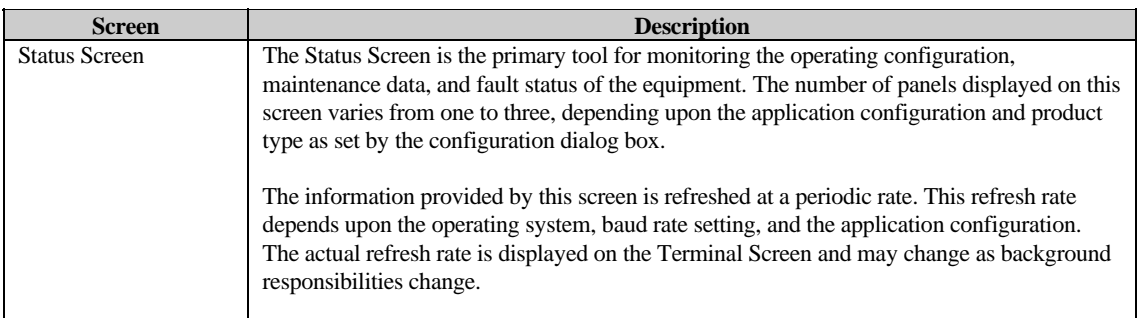

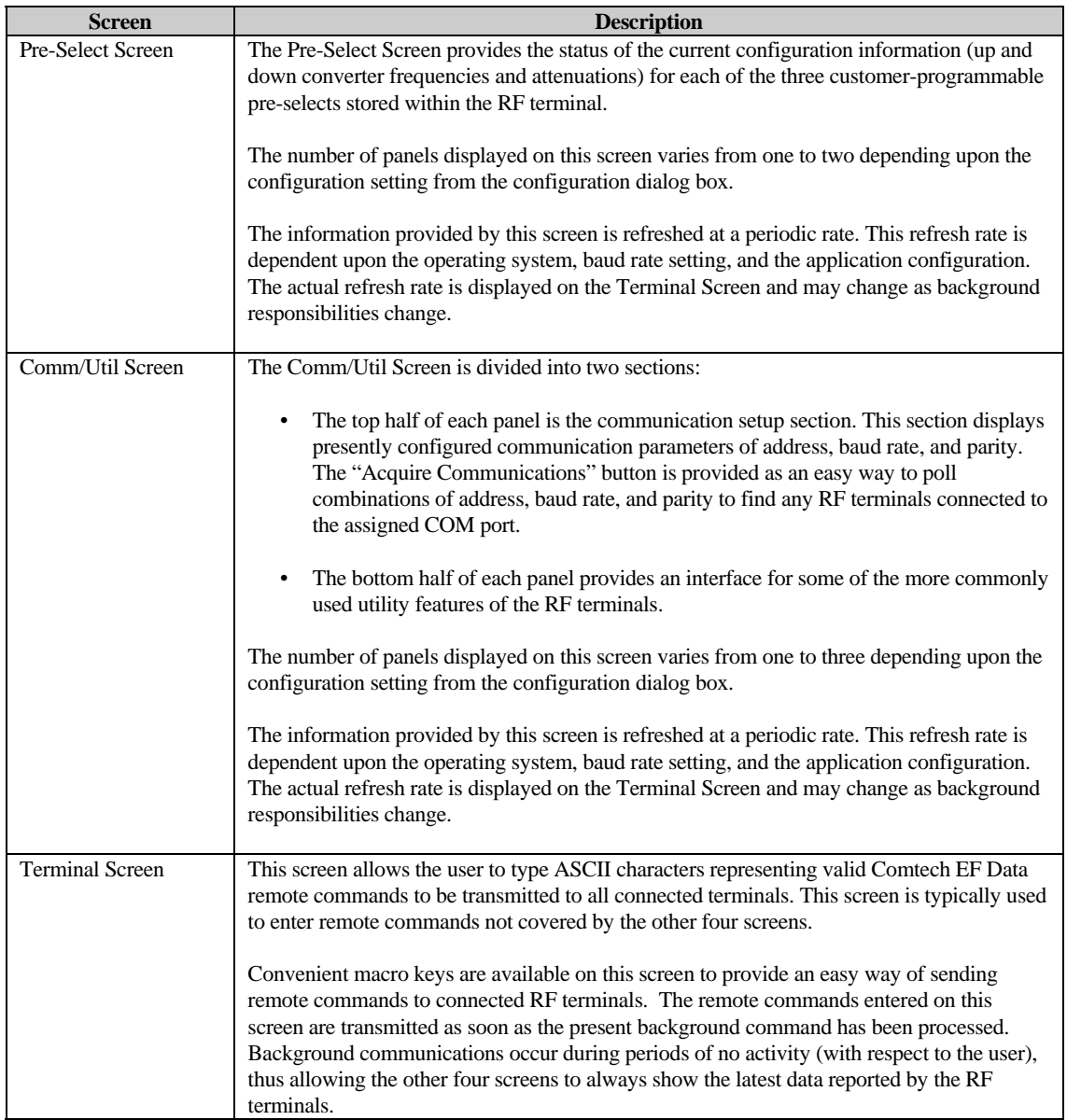

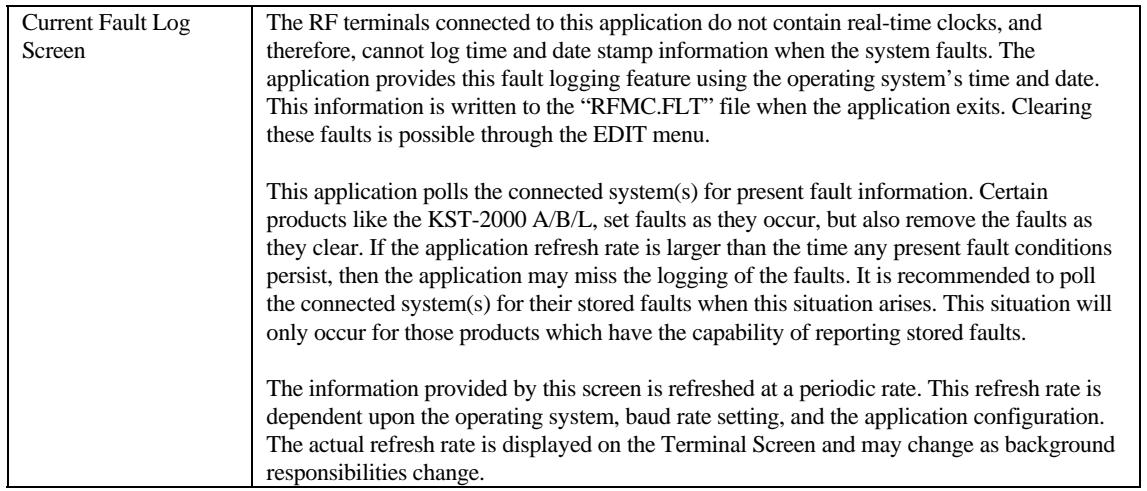

#### **1.4 Use of Colors**

The M&C application screen uses three colors to represent various states of the serial connection and remote command parameters transmitted to the RF terminals.

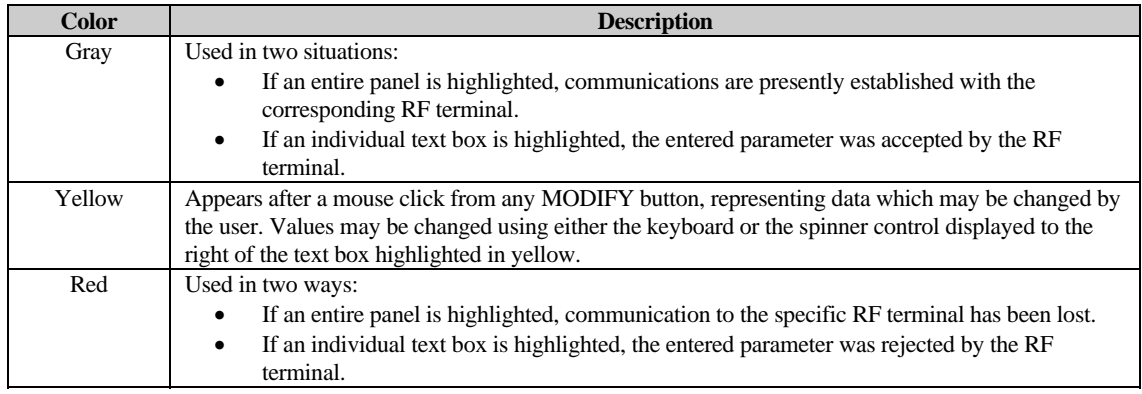

#### **1.5 Navigation**

The active screen is displayed on the lower left corner of the screen. The assignment of the function keys remains consistent from screen to screen.

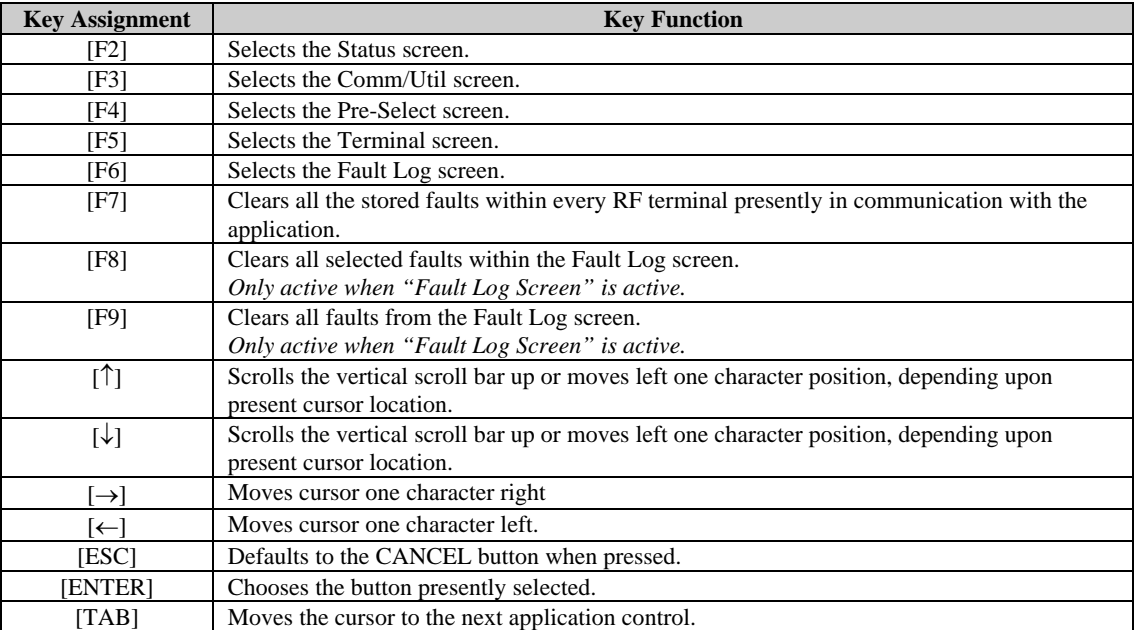

#### **1.6 Equipment Line**

Communications are continually verified with respect to the configuration and the products with which the application may be communicating. Each of the first three screens displays panels showing the data contained within each RF terminal.

- When communications are established to an RF terminal, that specific panel is highlighted in GRAY and the terminal's version information is displayed.
- When communications are interrupted to an RF terminal, that specific panel is highlighted in RED and the terminal's version information changes to read "NO COMMUNICATIONS".

## **Chapter 2. OPERATION**

This chapter provides information regarding the operation of the M&C software.

#### **2.1 Supported Terminals**

The initial release of this software supports the KST-2000(A/B/L).

In future revisions, the application will support the following Comtech EF Data RF terminals:

- RFT-500 (2.5 MHz, 125 kHz, and Multi-carrier)
- RFT-505
- RFT-700
- RFT-705

<span id="page-16-0"></span>The M&C displays **(N/A)** in front of non-supported RFT terminals on the configuration dialog box. If a non-supported RFT is chosen for the active configuration the application responds with the following dialog box [\(Figure 2-1](#page-16-0)).

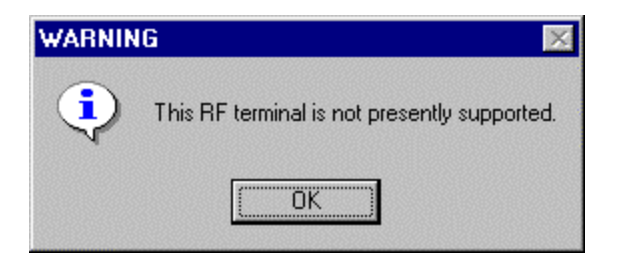

**Figure 2-1. M&C Non-support Warning Dialog Box** 

#### **2.2 Startup**

To start the application, double-click the M&C icon (shown below) with the left mouse button.

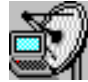

The application boots by briefly showing the Copyright and Information Screen, and proceeds to read the supporting initialization files ([Table 2-1](#page-17-0)). Factory default values are used when the application is launched for the first time. Subsequently, these files contain the application's last known configuration saved from the previous session.

**Note:** Due to the last configuration information being saved, the application icon is placed in the STARTUP folder to recover reliably from unexpected power losses.

<span id="page-17-0"></span>

| <b>File Name</b> | <b>Definition</b>                                                                           |
|------------------|---------------------------------------------------------------------------------------------|
| <b>RFMC.INI</b>  | This file contains all application configuration information, allowing consecutive          |
|                  | executions to maintain the last known arrangement.                                          |
| RFMC.KEY         | When macros are defined on the terminal macros dialog, they are saved in this file for      |
|                  | later recollection when the application exits. If this file is not empty, the application   |
|                  | loads the entire contents and displays the associated macro button on the Terminal          |
|                  | Screen.                                                                                     |
| RFMC.FLT         | If this file is not empty, the application loads the entire contents and displays it on the |
|                  | Fault Log Screen allowing a method of tracking all faults just before power loss. The       |
|                  | application then proceeds to retrieve all presently active faults from all devices and      |
|                  | appends this information to the data previously read from the fault log file. The fault     |
|                  | log screen will show date and time stamp information for all logs just before and after     |
|                  | intermittent power losses.                                                                  |

**Table 2-1. Support Initialization Files** 

#### <span id="page-17-1"></span>**2.2.1 Initial Setup**

Factory default values are used when the application is launched for the first time. As soon as the application has finished initializing, use the Options menu to display the configuration and communications dialog boxes.

#### **2.1.1.1 Communications Dialog Box**

The communications dialog box allows settings of baud rate, parity, and address selection for each individual RF terminal or RSU-503 device.

The dialog box may appear differently, depending upon the configuration chosen on the configuration dialog box.

Example:

Single thread systems will only allow access to the center frame.

[Figure 2-2](#page-18-0) shows the dialog box as it appears for a redundant RFT-500 system using COM port 2 for communication.

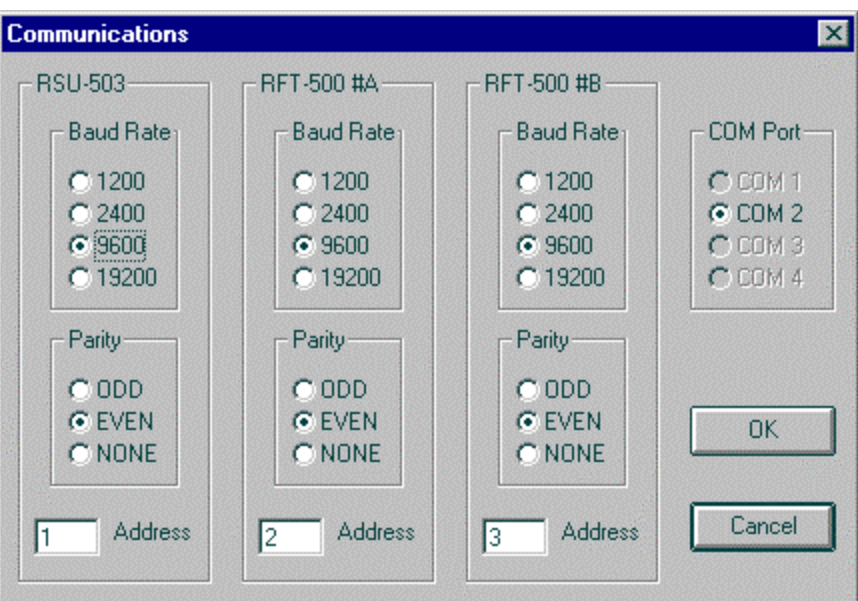

<span id="page-18-0"></span>**Figure 2-2. Communications Dialog Box** 

#### **2.1.1.2 Command Delay Dialog Box**

The application performs background tasks by submitting remote commands to connected hardware and updating the screen values with the responded data.

- When the application submits each command, it waits a default amount of time for the expected response.
- When no response is received, the panel associated with that specific RF terminal is highlighted RED, indicating a loss in communications.
- For most users, this default time delay will be satisfactory.

However, users may increase the command delay by entering a specified amount of time to lengthen the wait for a response.

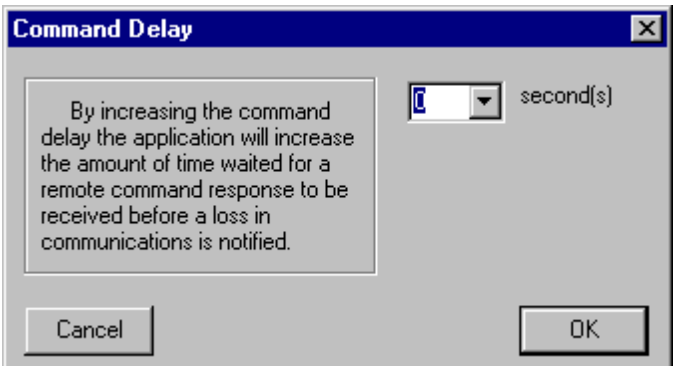

**Figure 2-3. Command Delay Dialog Box** 

#### **2.1.1.3 Configuration Dialog Box**

The configuration dialog box [\(Figure 2-4](#page-20-0)) allows choosing a specific Comtech EF Data RF terminal to tailor the application directly to that hardware. Additionally, the system may be configured for single thread or redundant operation.

<span id="page-20-0"></span>**Note:** The KST-2000L is not configured for redundant operation.

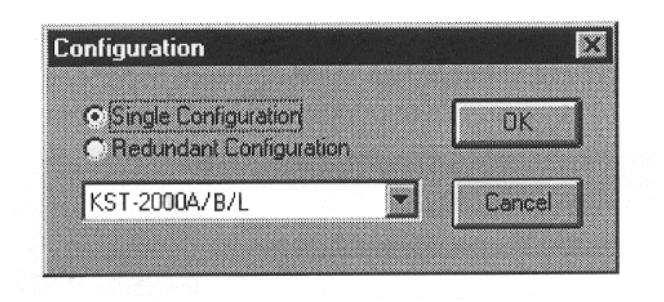

**Figure 2-4. Configuration Dialog Box** 

#### **2.1.1.4 Terminal Macros Dialog Box**

The third choice under the Options menu is the Terminal Macros dialog box ([Figure 2-5](#page-21-0)). This dialog box is used to create twelve user-defined macros as one-click avenues on the Terminal Screen for "pipe-lining" ASCII characters to an RF terminal. The characters are sent in the form of Comtech EF Data-formatted remote commands.

The option of appending a 'cr' the end of a remote command is available as a check box located to the right of each text box. When OK is clicked, these user-defined macros appear on the lower right corner of the Terminal Screen.

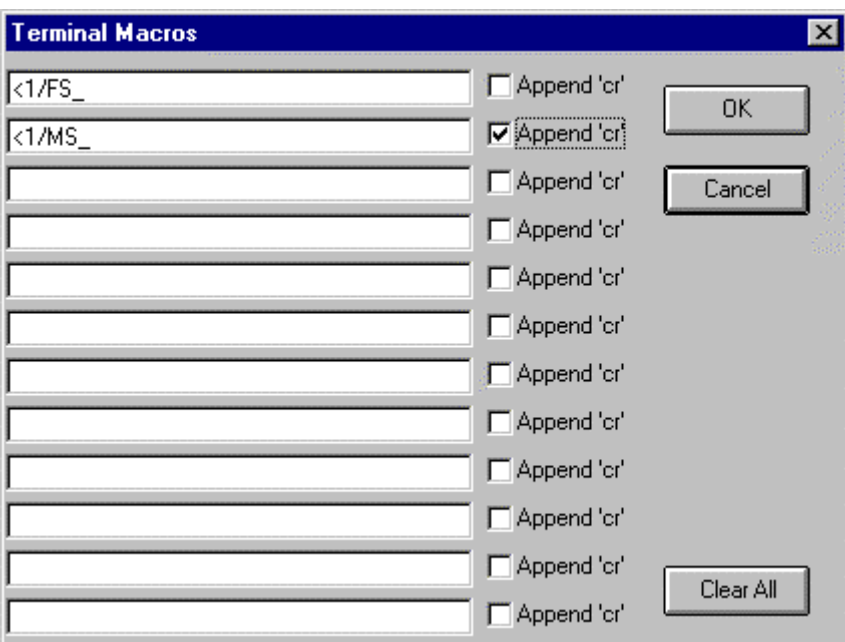

<span id="page-21-0"></span>**Figure 2-5. Terminal Macros Dialog Box** 

#### **2.3 The Menu Bar**

The menu bar contains four different menus: File Menu, Edit Menu, Options Menu, and Help Menu.

#### **2.3.1 File Menu**

The File menu [\(Figure 2-6\)](#page-22-0) allows navigation to any of five different screens by choosing the appropriate menu option with the mouse, pressing the underlined key, or typing the associated function key on the key board.

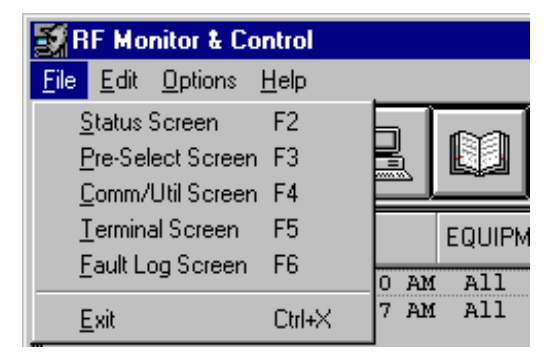

**Figure 2-6. File Menu** 

**Note:** The last choice exits the application and saves the present configuration information in all of the three supporting application files.

#### <span id="page-22-2"></span><span id="page-22-0"></span>**2.3.2 Edit Menu**

The Edit menu ([Figure 2-7\)](#page-22-1) allows three actions to be performed upon device faults.

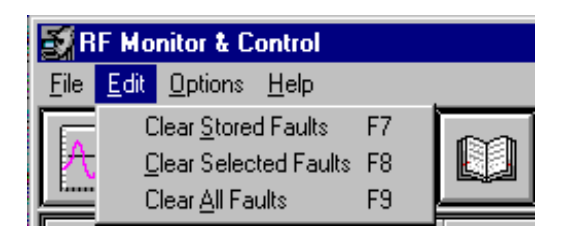

**Figure 2-7. Edit Menu** 

<span id="page-22-1"></span>• The Clear Stored Faults option sends a special remote command to all connected RF terminals devices, forcing them to clear all stored faults from their memory. This menu option is not selectable for certain products as chosen from the Configuration dialog box.

- The Clear Selected Faults is selectable only when the active screen is the Fault Log Screen. When selected, it deletes the user's highlighted faults from M&C application memory and does not re-log those faults, unless the application is restarted or a change is made on the configuration dialog box. This is a convenient way to focus on important logs by erasing specific, less important ones.
- The Clear All Faults is only selectable when the active screen is the Fault Log Screen. When selected, it deletes all faults from M&C application memory and immediately re-logs all actively reported faults from all devices connected to the application. This an easy way to get a quick look at only the presently active faults.

#### **2.3.3 Options Menu**

The Options menu [\(Figure 2-8](#page-23-0)) is described in section 2.1.1.1.

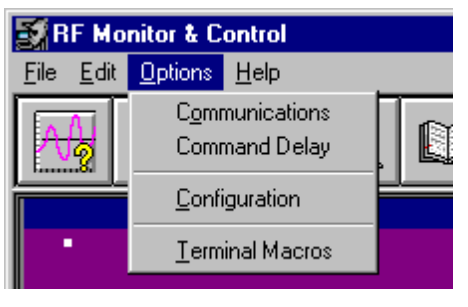

**Figure 2-8. Options Menu** 

#### <span id="page-23-1"></span><span id="page-23-0"></span>**2.3.4 Help Menu**

The Help menu ([Figure 2-9\)](#page-23-1) provides access to the copyright and information screen.

| <b>RF Monitor &amp; Control</b>   |                            |  |
|-----------------------------------|----------------------------|--|
| <b>Edit Options Help</b><br>File. |                            |  |
|                                   | About RF Monitor & Control |  |

**Figure 2-9. Help Menu** 

#### **2.4 Screen Details**

The application uses five primary screens. Each screen reports or allows data changes to occur. The refresh rate of the program (the amount of time it takes to refresh every value in the application with newly reported results from all RF terminals) is dynamic and is shown on the Terminal Screen.

External processes (such as entering remote commands on the Terminal Screen, modifying values on the Status Screen, modifying values on the Comm/Util Screen, or reducing the baud rate, etc.), tend to increase the refresh rate. As the user reduces requests to the application, the refresh rate is also reduced. This effectively increases the number of times per second the application can query the RF terminals for updated information.

**Note:** When interfacing with terminals that are configured for Transmit-Only, screens and commands referring to down conversion or receive functions are not available.

#### **2.4.1 Status Screen**

The Status Screen ([Figure 2-10](#page-25-0)) reports faults, frequencies, attenuation values, and redundancy parameters. The screen takes on different forms depending upon the configuration (see Section 2.1.1.3). Shown below is the screen for a single thread system supporting one KST-2000A unit.

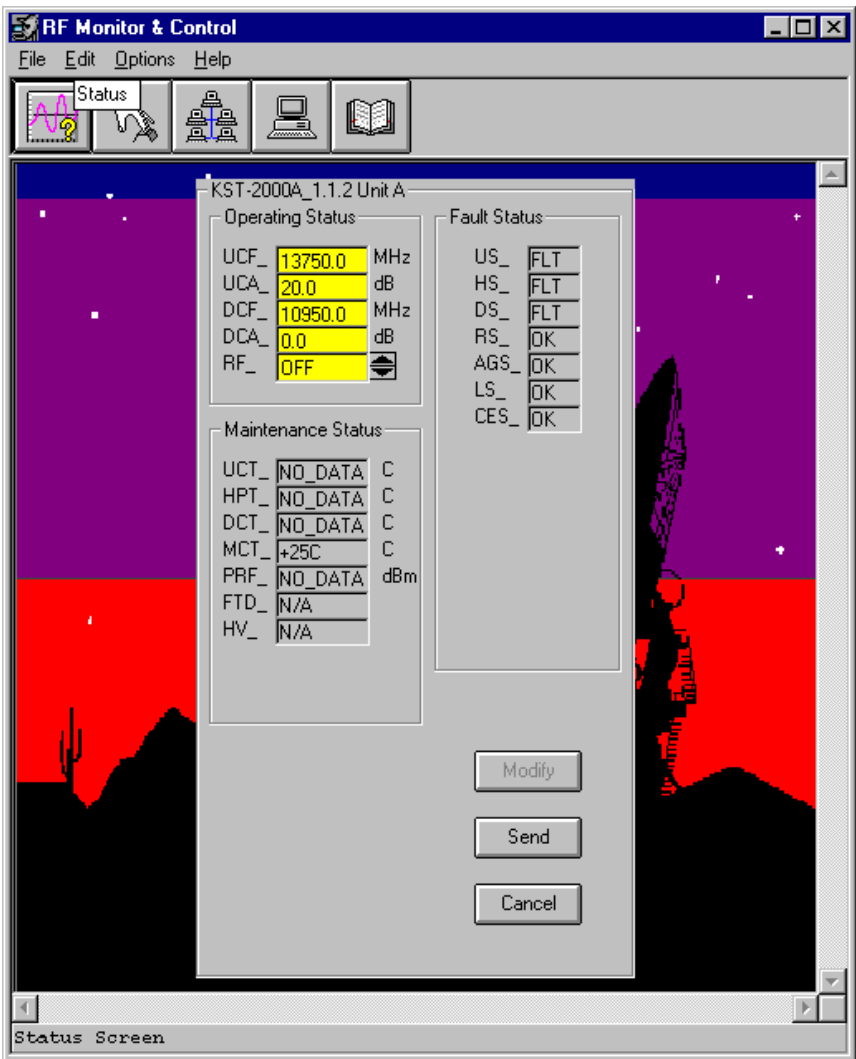

**Figure 2-10. Status Screen** 

<span id="page-25-0"></span>All text boxes are gray unless the MODIFY button is clicked. This causes the usermodifiable fields to be highlighted in yellow. Changes can be made to those highlighted areas. Click the CANCEL button to restore the original values. If the SEND button is clicked, those data fields which have been modified are transmitted to the associated RF terminal. During transmission, if an entered parameter falls outside of the allowed values for that command, the word ERROR appears briefly highlighted in red. For both the

CANCEL and SEND buttons, the highlighted yellow fields are changed back to gray, thus showing those fields may not be modified until the MODIFY button is clicked again.

#### **2.4.2 Pre-Select Screen**

The Pre-Select Screen [\(Figure 2-11\)](#page-27-0) reports user-selectable frequency and attenuation parameters. The screen's appearance differs based on how the configuration is chosen from the configuration dialog box. [Figure 2-11](#page-27-0) shows the screen for a redundant system supporting two Comtech EF Data KST-2000A units.

The application has not acquired communications with unit B, represented by showing the entire panel in red. Connection to unit A is fully functional. This screen shows the user-chosen pre-selected sets of frequency and attenuation that are most commonly used with unit A.

Pre-select #1 is programmed; however, it may or may not be the active settings of this unit. To see the unit's active settings, view the Status Screen. Pre-selects #2 and #3 are not programmed and may be programmed with active settings of frequency and attenuation by clicking the associated PROGRAM button.

The CLEAR button erases all values of frequency and attenuation as shown by preselects #2 and #3.

The SELECT button programs the associated pre-select values as active settings. Once the SELECT button is pressed, the Status Screen shows those exact values as active by the associated RF terminal.

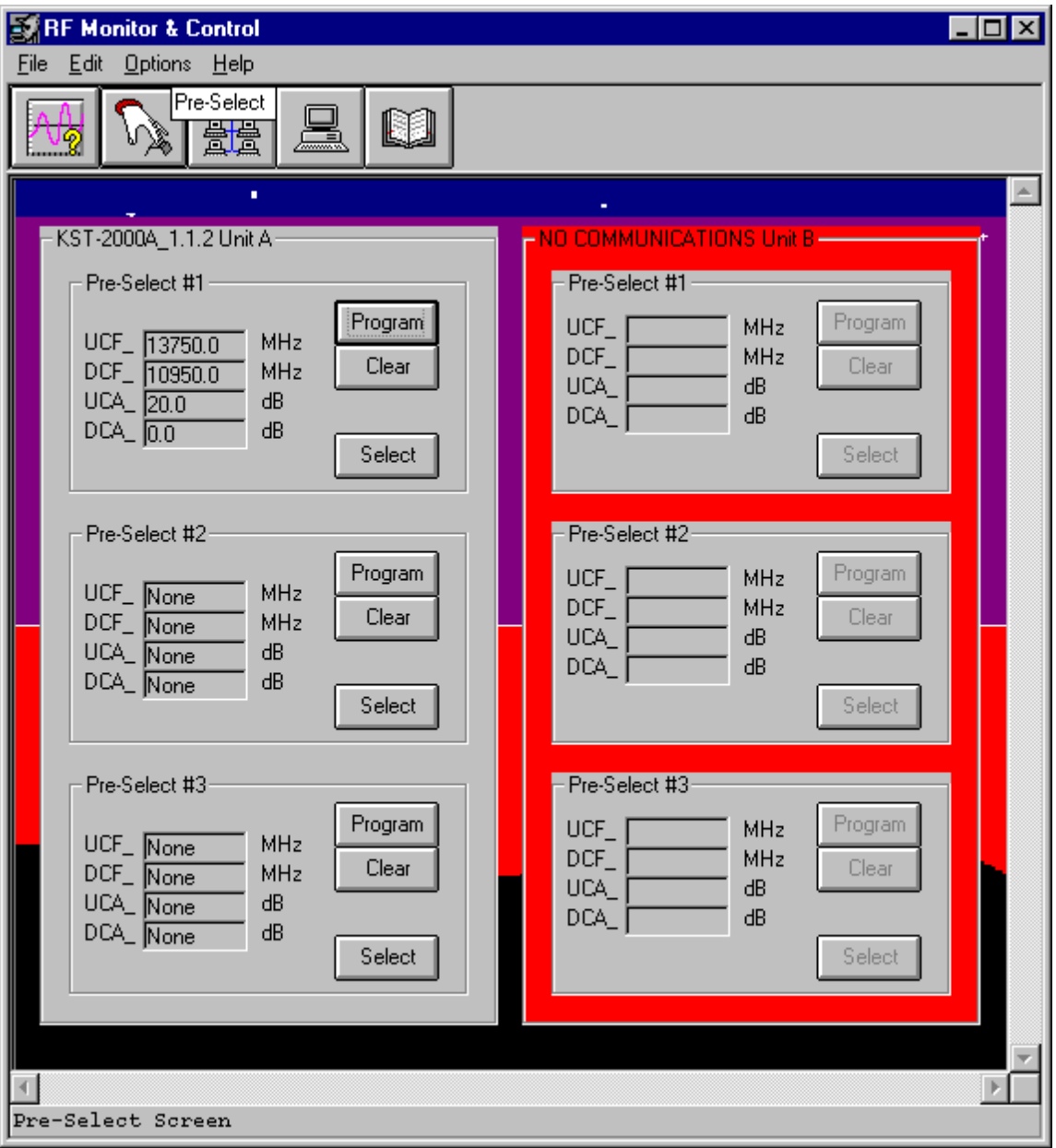

<span id="page-27-0"></span>**Figure 2-11. Pre-Select Screen** 

#### **2.4.3 Comm/Util Screen**

The Comm/Util Screen ([Figure 2-12](#page-28-0)) reports communication settings as set by the communications dialog box. Click the MODIFY button to allow changes to be made.

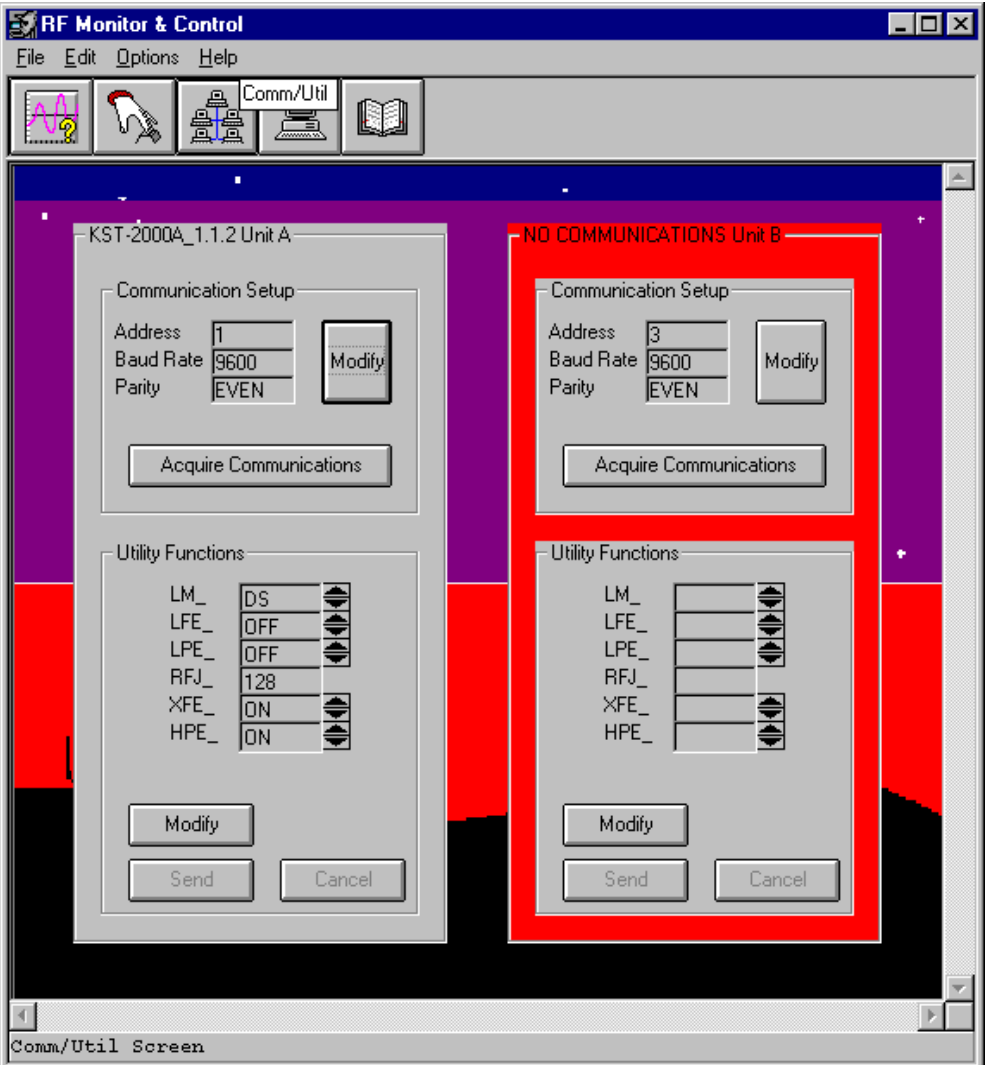

<span id="page-28-0"></span>**Figure 2-12. Comm/Util Screen** 

The ACQUIRE COMMUNICATIONS button loads the Acquire Communications dialog box ([Figure 2-13\)](#page-29-0) and proceeds to run through all combinations of address, baud, and parity to find a response from a lost-but-connected RF terminal.

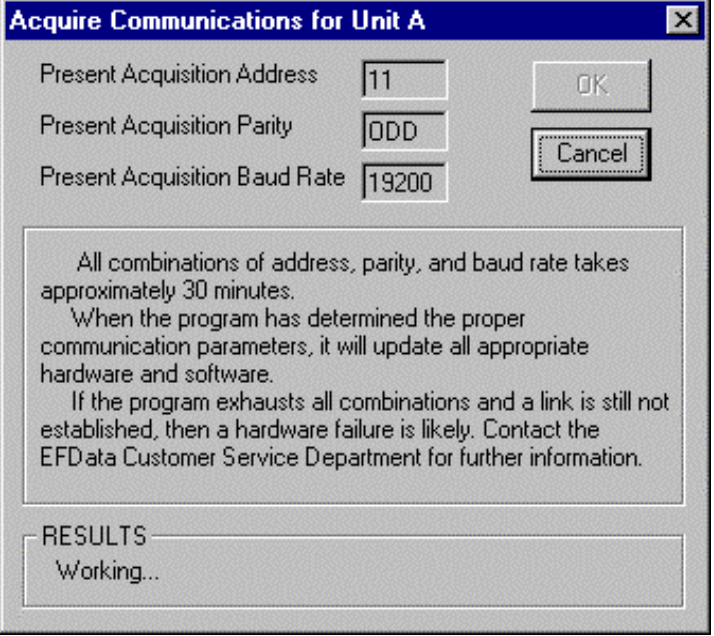

**Figure 2-13. Acquire Communications Dialog Box** 

<span id="page-29-0"></span>The utility functions frame listed at the bottom half of each panel are different for each RF terminal. These values are allowed to be modified using the MODIFY, CANCEL, and SEND buttons described earlier in Section 2.3.1.

#### **2.4.4 Terminal Screen**

The terminal screen ([Figure 2-14](#page-30-0)) allows keyboard characters to be typed in and transmitted to connected RF terminals.

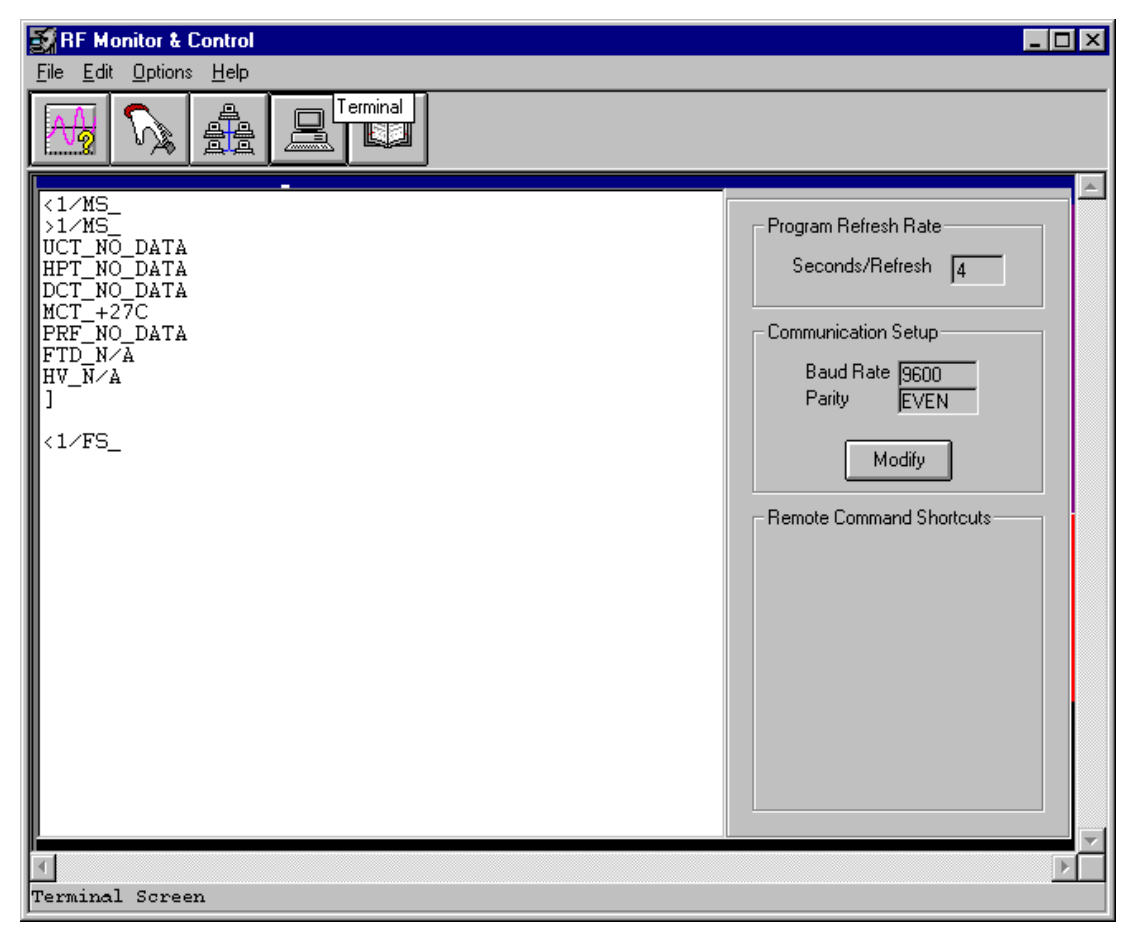

**Figure 2-14. Terminal Screen** 

<span id="page-30-0"></span>**Note:** This screen behaves very much like a normal ASCII terminal program; however, proprietary algorithms were utilized to maximize application efficiency. This screen is only intended to be used with compatible Comtech EF Data RF terminals and/or RSU-503 units. As a result, this Terminal Screen may not comply with the ASCII serial transmission protocols of other vendors.

The communication setup frame shows communication parameters as set in the communications dialog box. Specifically, it shows values associated with the most likely recipient and depends only upon the application's configuration. As listed below, certain configurations imply most likely recipients.

- 1. Redundant : non KST-2000A/B systems; communications refer to an RSU-503 unit.
- 2. Redundant : KST-2000A/B systems; communications refer to unit A.
- 3. All single thread systems; communications refer to unit A.

The terminal macros dialog box allows user-definable remote command shortcuts to be created and placed on the lower right corner of this screen. For further information see Section [2.2.1.](#page-17-1)

#### **2.4.5 Fault Log Screen**

The fault log screen [\(Figure 2-15\)](#page-32-0) shows all active faults as reported by all RF terminals presently connected to the application. The user-selectable highlighted areas are useful for clearing selected faults from the application's memory. For further fault clearing information, see Section [2.3.](#page-22-2)

The scroll bar allows access up to a maximum of 1000 stored faults as they are reported by the RF terminals.

<span id="page-32-0"></span>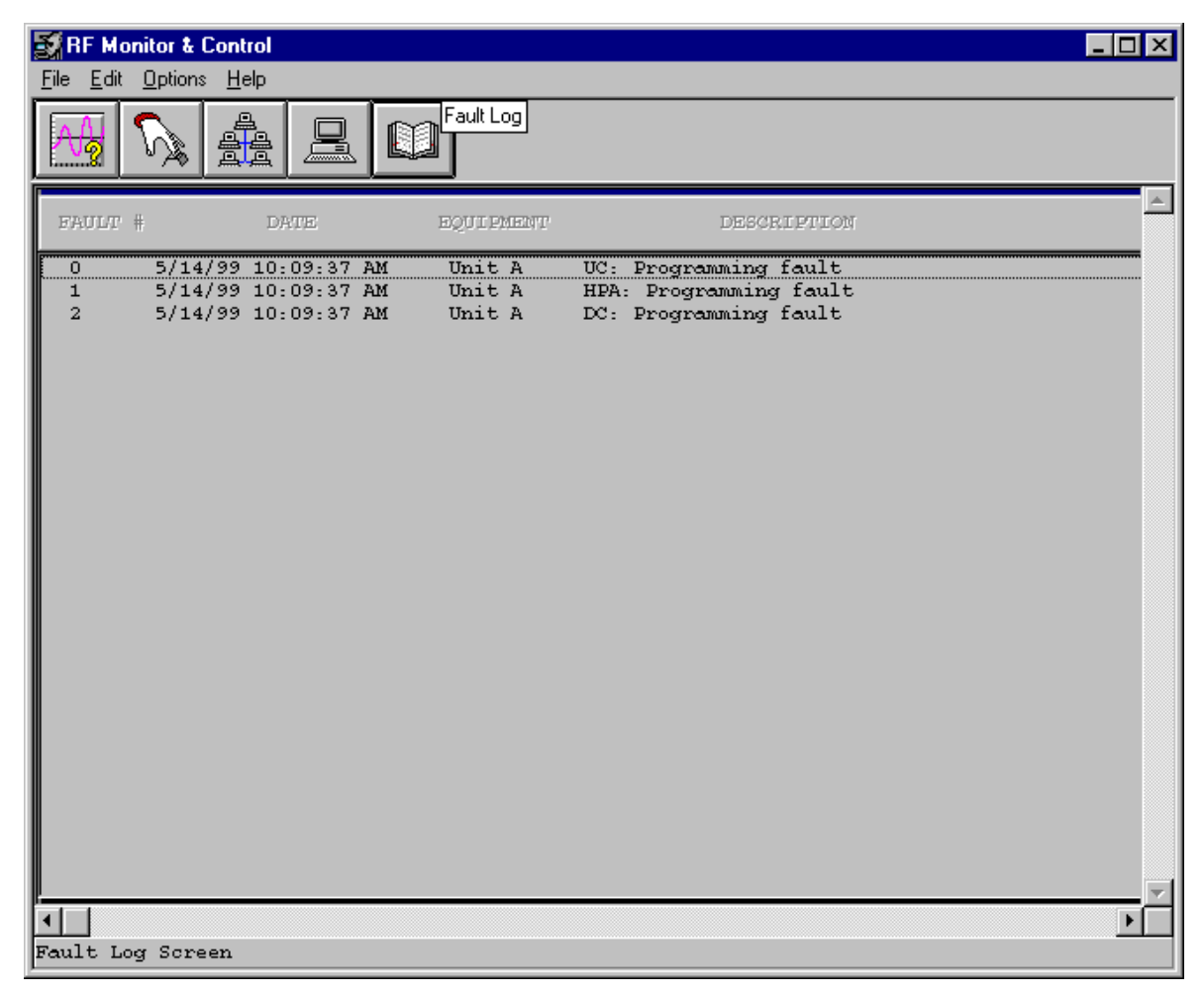

**Figure 2-15. Fault Log Screen** 

This page is intentionally left blank.

## **Chapter 3. TROUBLESHOOTING**

This chapter describes troubleshooting possible problems and methods for solving them.

#### **3.1 EIA-232 to EIA-485 Converters**

**Note:** The KST-2000L is not configured for redundant operation.

Since this application currently supports redundant KST-2000A/B configurations, multidrop EIA-485 is the only method of simultaneously communicating to both devices in the redundant configuration.

The EIA-232 COM port on the back of a PC must be converted to the EIA-485 hardware protocol for reliable communication to take place.

**Note:** Choose a converter that keeps all EIA-485 line drivers enabled at all times.

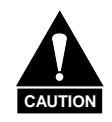

*Some EIA-232 to EIA-485 converters electrically connect the RTS (Request to Send) signal to the EIA-485 line drivers. This creates a half-duplex communication path that allows either the transmit or receive line drivers to operate individually, but never simultaneously (see the following illustration).* 

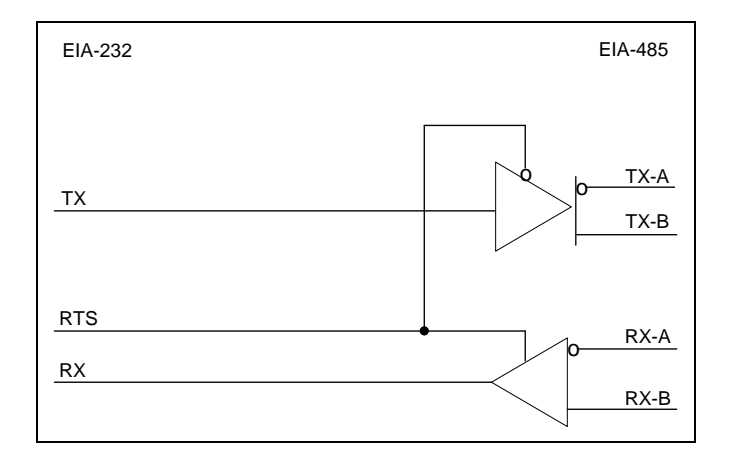

*The application does not have the ability to change the logic state of the RTS control line from the EIA-232 side of the interface. When the COM port is initialized, RTS is at logic one and remains at that level for all transmissions and receptions of serial data through that COM port. Therefore, the illustrated converters will not work with this application.* 

#### **3.2 Verifying Physical Connections**

Before the application can be used to help solve communication link problems, it is imperative that all physical connections are verified between the host PC and the object RF terminal or RSU-503 unit. It is also important that the communications dialog box is set to the available COM port.

As a last resort, try the Acquire Communications feature on the Comm/Util Screen to allow the application to search for a device. See Section 2.2.3 for further information on this feature.

**Note:** Refer to the respective remote control specification for details regarding the RSU, RFT, or KST inter-connection.

#### **3.3 Communication with Redundant Systems**

All non-KST-2000A/B redundant systems serviced by the application use a branch approach in their system communications: i.e., the user communicates to the system through a single point (the redundant controller); the single point then provides communication branching to the remaining equipment (the two RFTs).

This architecture mandates that the application must first be able to communicate to the redundant controller before it can provide the desired M&C functions for the two RFTs. Therefore, when dealing with this type of redundant system and a communication link error is evident, focus on the link between the PC and the RSU-503 first.

An example of this type of system is outlined in [Figure 3-1.](#page-36-0)

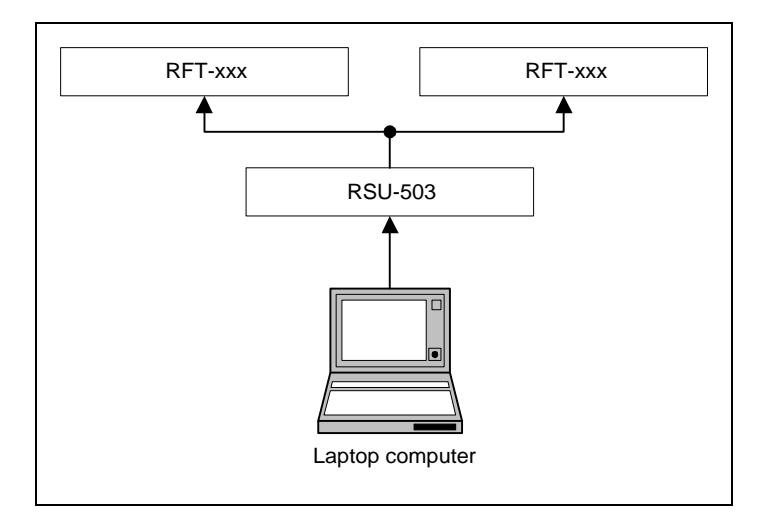

<span id="page-36-0"></span>**Figure 3-1. Non-KST-2000A/B Redundant System Hierarchy** 

All KST-2000A/B redundant systems serviced by the application also use a branch approach in their system hierarchy; however, the PC (not the RSU-503) does the branching. The COM port must be converted into multi-drop EIA-485 as is shown in [Figure 3-2](#page-37-0).

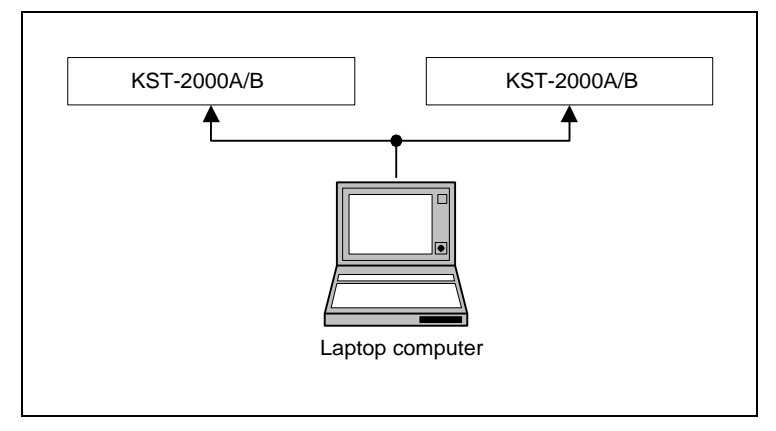

**Figure 3-2. KST-2000A/B Redundant Systems Hierarchy** 

#### <span id="page-37-0"></span>**3.4 Addressing**

The following are the factory default settings of device addressing.

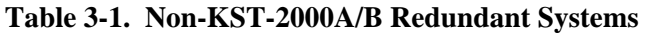

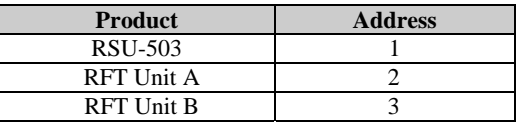

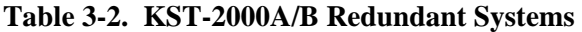

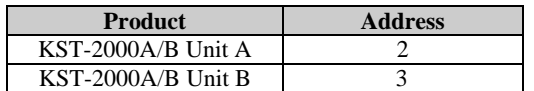

#### **METRIC CONVERSIONS**

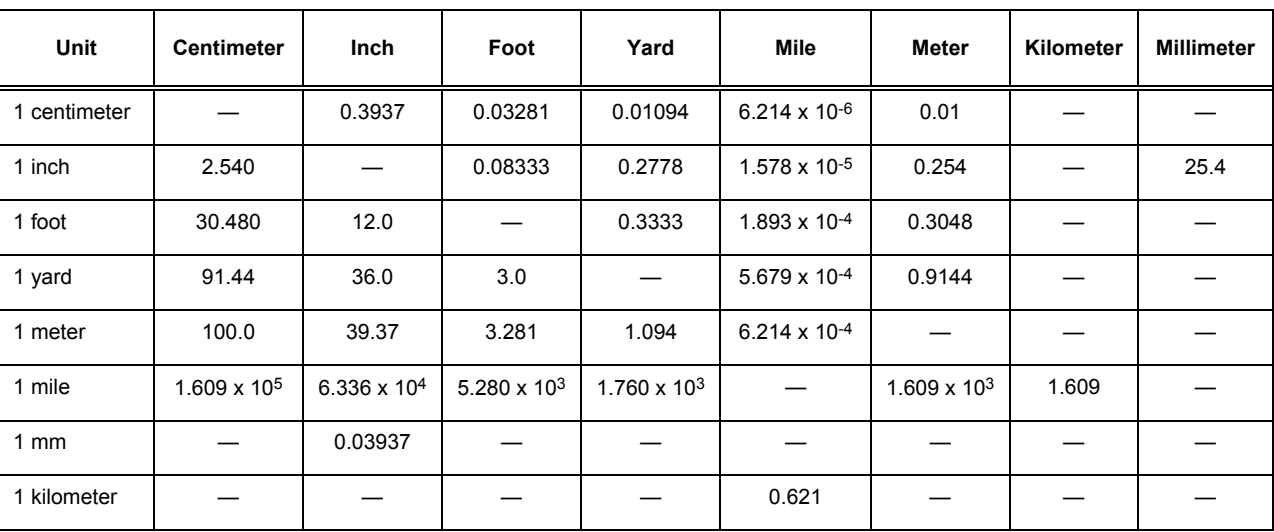

#### **Units of Length**

#### **Temperature Conversions**

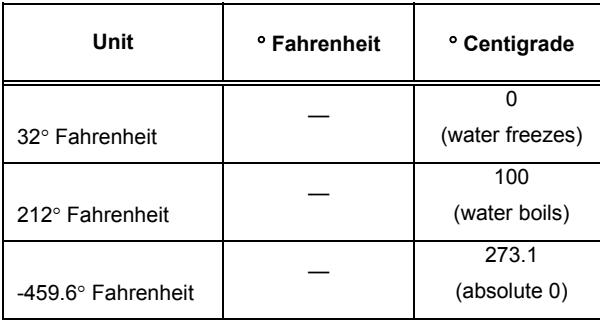

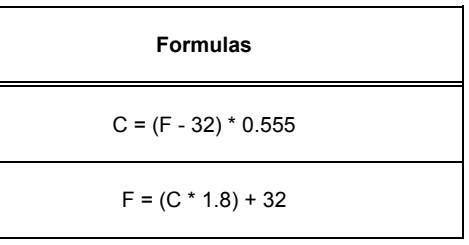

#### **Units of Weight**

 $\overline{\phantom{a}}$ 

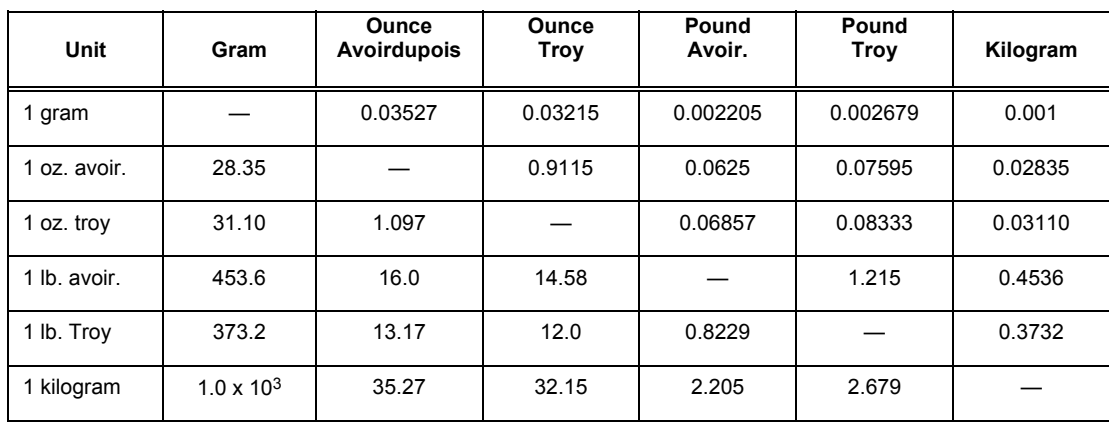

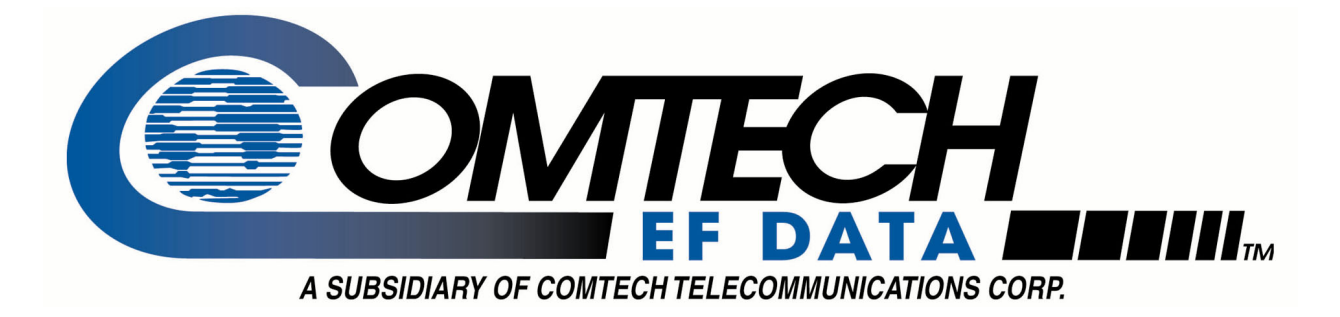

2114 WEST 7TH STREET TEMPE ARIZONA 85281 USA 480 • 333 • 2200 PHONE 480 • 333 • 2161 FAX